# **Handling the GUVI Data Products**

Updated: January 16, 2003

Prepared by

Michele Weiss The Johns Hopkins University/Applied Physics Laboratory

## Change History:

September 9, 2002

- The GUVI URL has been changed to [http://guvi.jhuapl.edu](http://guvi.jhuapl.edu/) from [http://www.timed.jhuapl.edu](http://www.timed.jhuapl.edu/). You will get redirected if the old URL is used
- A new machine (Linux) has been added and is called "guvi". This machine is our web server and all external users log into here. Icarus is still our dedicated GUVI Data Processing Payload Operations Center.
- Added FTP instructions
- Updated disk drives for where the GUVI data products are located. /disks/d0096 has been changed to /disks/dr002 and /disks/dr003
- Updated links per web page modifications
- Added a section on GUVI planning tools

October 28, 2002

• Moved table headers in Appendix A to the beginning of the table as opposed to at the end of the table

January 16, 2003

- The GUVI web pages have been rearranged. Updated instructions to reflect changes
- Updated locations of all data products; use symbolic link /project/timed/guvi instead of specific disk
- Added Data Product Statistics paragraph
- Added GUVI Support Products section
- Added access to Summary Images from new link on home page
- Added access to Data from new link on home page
- Added a note explaining data product file naming conventions for orbits that span the day boundary
- Updated the Planning Tool section

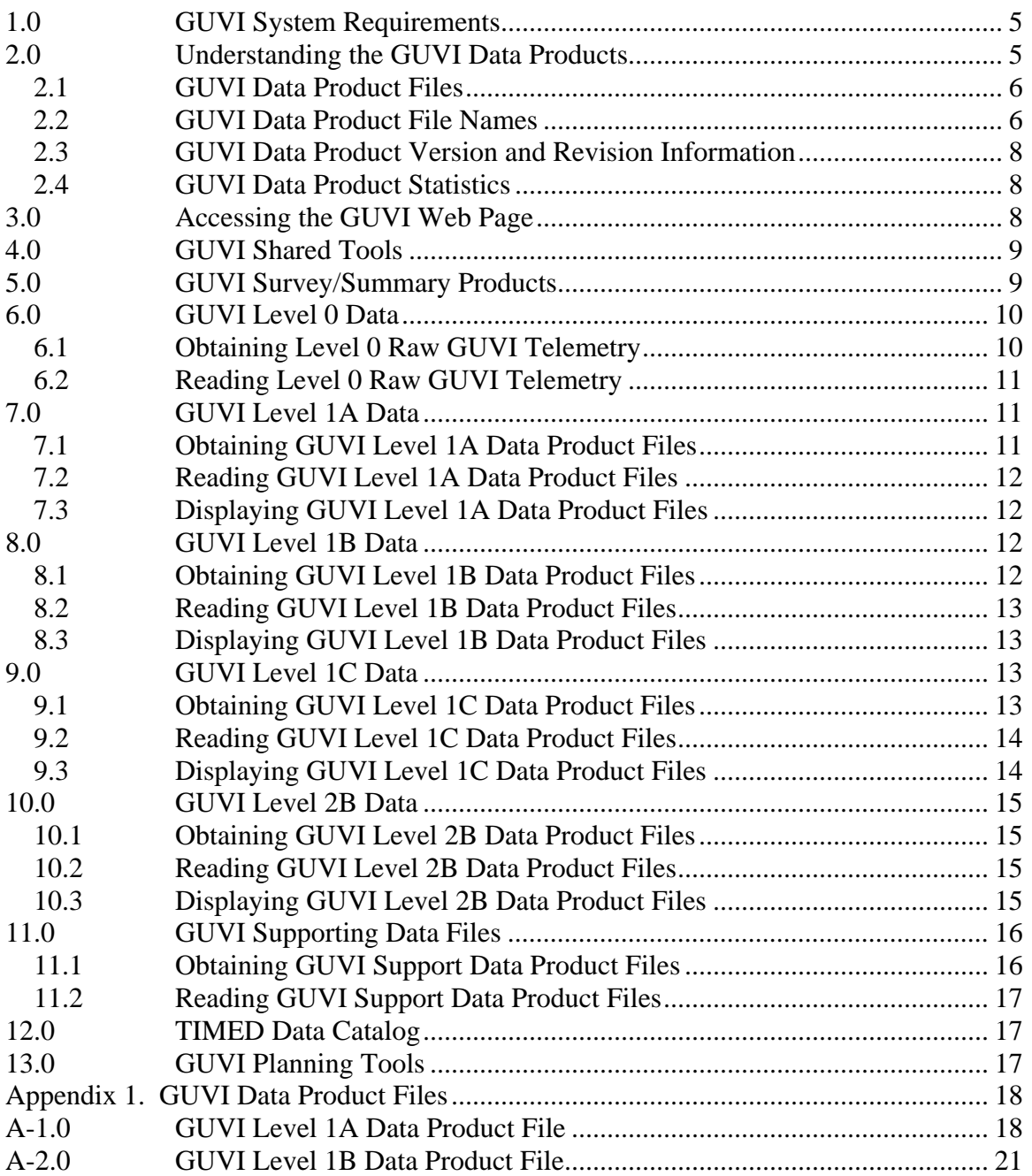

#### **1.0 GUVI System Requirements**

In order to properly display the GUVI web site and/or run the GUVI Java User Interface, there are certain system requirements that you must have. These are outlined in "Accessing the GUVI Web Page". The other system requirements that you must have are as follows:

- To log in to APL, you must have a copy of SSH running on your platform. This enables you to get into APLs firewall
- To use any of the IDL tools provided, you need to have IDL installed on your platform
- To use any of the  $C_{++}$  tools provided, you need to have  $C_{++}$  installed on your platform
- To use the GUVI Java User Interface as an application, you need to have the Java Run Time Environment version 1.3.0-02 installed on your platform
- The GUVI data files are quite large. A typical Level 1B imaging disk file consisting of a single orbit can be up to ~45 Mbytes. Therefore, to do any of the above, your system must have adequate RAM and CPU.
- There is no requirement on platform type, i.e. PC vs. Mac vs. Sun but only PC or Mac Internet Explore v6+ or Netscape Communicator v4.7+ will be supported for viewing the GUVI web page.

#### **2.0 Understanding the GUVI Data Products**

The GUVI data products are written out into a binary format using NetCDF. NetCDF enables the data files to be documented within the data file itself.

- Overall definitions of the GUVI data products are available from the GUVI web site as follows:
	- 1. Go to
	- 2. Select "Data"
	- 3. Select "Data Definition"
	- 4. Select "Understanding" to get a brief explanation of the data products
- Definitions of exactly what is in the data product files are available from the GUVI web site as follows:
	- 1. Go to [http://guvi.jhuapl.edu](http://www.timed.jhuapl.edu/guvi)
	- 2. Select "Data"
	- 3. Select "Data Definition"
	- 4. Select "Understanding"

5. Select the link for "GUVI Data File Definitions Document" or select "Download Word Document"

#### **2.1 GUVI Data Product Files**

The GUVI data product files are generated every orbit and are broken out as follows:

- Per data product level
	- Per year
		- Per day of year
			- Per orbit

Within a given data product level, the GUVI data files are broken out as follows:

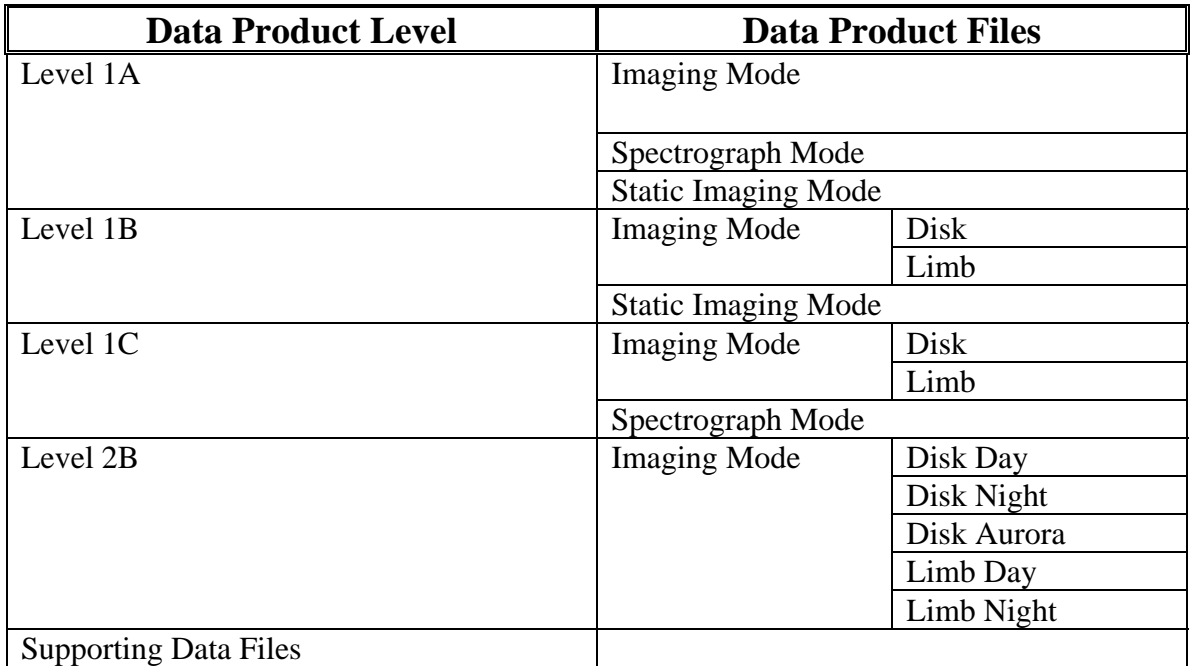

#### **2.2 GUVI Data Product File Names**

The GUVI data product file names are always unique and contain all the pertinent information of what was utilized to generate the data file as follows:

• GUVI\_mm\_vaaarbb\_yyyyddd\_REVooooo.filetype: for Level 1A in imaging mode that encompass a single orbit

- GUVI mm scan vaaarbb yyyyddd REVooooo.filetype: for Level 1B and Level 1C files in imaging mode that encompass a single orbit
- GUVI mm\_vaaarbb\_yyyyddd\_REVooooo.name: for Level 1A, Level 1B and Level 1C files in static imaging or spectrograph mode that encompass a single orbit
- GUVI\_mm\_scan\_rrr\_vaaarbb\_yyyyddd\_REVooooo.name: for Level 2B files that encompass a single orbit
- GUVI\_mm\_scan\_vaaarbb\_yyyyddd\_REVooooo\_yyyyddd\_REVooooo.name for files that encompass multiple but consecutive orbits
- GUVI mm\_scan\_rrr\_vaaarbb\_yyyyddd\_REVooooo\_yyyyddd\_REVooooo.name for files that encompass multiple but consecutive orbits for a specific data region

Where:

- $\triangleright$  mm is the instrument mode. Allowable modes are as follows and are case sensitive:
	- $\blacksquare$  im for imaging mode
	- $\blacksquare$  si for static imaging mode
	- **sp** for spectrograph mode
- $\triangleright$  scan is the scan type. Allowable choices are as follows and are case sensitive:
	- $\blacksquare$  disk
	- $\blacksquare$  limb
- $\triangleright$  rrr is the data region that the data in this file covers. Allowable regions are as follows and are case sensitive:
	- day for day
	- $\blacksquare$  nit for night
	- aur for aurora
	- $\bullet$  twi for twilight
	- unk for unknown
- $\triangleright$  aaa is the 3 digit data product version number (this number combined with the revision number makes the data product file unique). "v" always precedes this indicating that this is a version number.
- $\triangleright$  bb is the 2 digit data product revision number (this number combined with the version number makes the data product file unique). "r" always precedes this indicating that this is a revision number.
- $\triangleright$  yyyy is the year. For multiple orbits, the first is start and the second is stop
- $\triangleright$  ddd is the day of the year. For multiple orbits, the first is start and the second is stop
- $\triangleright$  00000 is the orbit number. For multiple orbits, the first is start and the second is stop. "REV" always precedes this indicating that this is a revolution or orbit number.
- $\triangleright$  Filetype is the type of data product type. These are the file types for the GUVI routine data product files. Allowable names are as follows and are case sensitive:
	- L1A: level 1A data product files
	- L1B: level 1B data product files
	- L1C: level 1C data product files
	- L2B: level 2B data product files

Note:

- GUVI Level 1A and Level 1B Version 8 and higher data product files that start on one day and end on the next day are named for the day the start of the orbit occurs on
- GUVI Level 1A and Level 1B Version 7 and lower data product files that start on one day and end on the next day are named for the day the end of the orbit occurs on

## **2.3 GUVI Data Product Version and Revision Information**

All of the GUVI data product file names are tagged with version and revision information. Information about what a particular version or revision of a data product file consist of will be located on the GUVI web site as follows:

- 1. Go to [http://guvi.jhuapl.edu](http://www.timed.jhuapl.edu/guvi)
- 2. Select "Data"
- 3. Select "Versions"
- 4. Select "Data File Versions"
- 5. Select the data product type of interest
- 6. The various components that go into a data product file are displayed. For detailed information on each component, select on that and all changes made will be displayed

#### **2.4 GUVI Data Product Statistics**

Statistics have been generated for all GUVI data products produced by version ad the day the data product encompasses. These statistics are located on the GUVI web site as follows:

- 7. Go to [http://guvi.jhuapl.edu](http://www.timed.jhuapl.edu/guvi)
- 8. Select "Data"
- 9. Select "Versions"
- 10. Select "Data Product Statistics"
- 11. Select the desired data product version or desired day of interest

#### **3.0 Accessing the GUVI Web Page**

The GUVI web site is located at [http://guvi.jhuapl.edu.](http://www.timed.jhuapl.edu/guvi) In order to adequately display everything you need to have the following on your system:

- 1. Either Internet Explorer version 6 or higher
- 2. Or Netscape Communicator version 4.7 or higher
- 3. Flash version 6, but if you don't have this already loaded on your platform, you will be prompted and sent to download it
- 4. JavaScript should be enabled
- 5. To run the GUVI Java User Interface as an application, you will need to have Java Run Time Environment version 1.3.0\_02 installed, you can download that from the same place you launch the GUVI Java User Interface applet.

## **4.0 GUVI Shared Tools**

Tools to read and display the GUVI data products are available from either the GUVI web site or by logging in directly into APL. If you would like to add tools of your own, please contact Michele Weiss at APL and we will add them to the list and make them available. Access to them is as follows:

- Obtaining by logging into APL
	- 1. From outside APL: log in to APL using Secure Shell, with the host name set to sd-ssh.jhuapl.edu and then once in, log in to guvi which is the GUVI Data Processing Payload Operations Center using the command "telnet guvi".
	- 2. Using FTP, from outside APL: ftp into guvi.jhuapl.edu
	- 3. From inside APL: log directly in to guvi which is the GUVI Data Processing Payload Operations Center.
	- 4. Tools resides at /project/timed/guvi/tools. To get there, type "cd /project/timed/guvi/tools".
- Obtaining tools from the GUVI web page
	- 1. Go to [http://guvi.jhuapl.edu](http://www.timed.jhuapl.edu/guvi)
	- 2. Select "Data"
	- 3. Select "Software"
	- 4. Select "Shared Tools"
- GUVI Data Readers are also available from the GUVI web page
	- 1. Go to [http://guvi.jhuapl.edu](http://www.timed.jhuapl.edu/guvi)
	- 2. Select "Data"
	- 3. Select "Software"
	- 4. Select "Data Readers"

Note: ncdump is only available from the Unidata web site which can be accessed from the GUVI Shared Tools web page.

#### **5.0 GUVI Survey/Summary Products**

Survey/Summary browse products are being produced for all of GUVIs routine Level 1 and 2 data products. These are essentially snapshot images from different projections

and/or locations to aid you in determining data products that might be of interest to you. These survey/summary products are only available from the GUVI web site as follows:

- 1. Go to [http://guvi.jhuapl.edu](http://www.timed.jhuapl.edu/guvi)
- 2. From the GUVI home page, Select "Summary Images" or else
- 3. Select "Data"
- 4. Select "Summary Images"
- 5. Select level of data product desired or rather the "Level X Survey Product Gallery" and parse through to get to the data products of interest. You can select the following values depending on the summary product type:
	- Day of year
	- Orbit number within a given day
	- View which consists of either a different map projection or else centered on a different latitude/longitude
	- Wavelength and/or data region depending on the level of the data product being displayed

# **6.0 GUVI Level 0 Data**

## **6.1 Obtaining Level 0 Raw GUVI Telemetry**

GUVI Level 0 data is only available from the TIMED Mission Data Center (MDC). To obtain the data from the MDC, perform the following steps:

- 1. Go the TIMED Mission Data Center MDC web site located at [http://www.timed.jhuapl.edu/register/index.html.](http://www.timed.jhuapl.edu/) If this brings you to the TIMED Web Site instead of the TIMED Mission Data Center Registration, select "Science and Data Management" and then select "Mission Data Center"
- 2. Log in or create a TIMED MDC user account if you don't already have one. A user account will instantly be created for you.
- 3. Select "Click Here to Launch Interface"
- 4. In the green bar at the top of the web page, select "Browse"
- 5. Select "Telemetry Download Utility"
- 6. Fill in the table as follows and select "Submit Query"

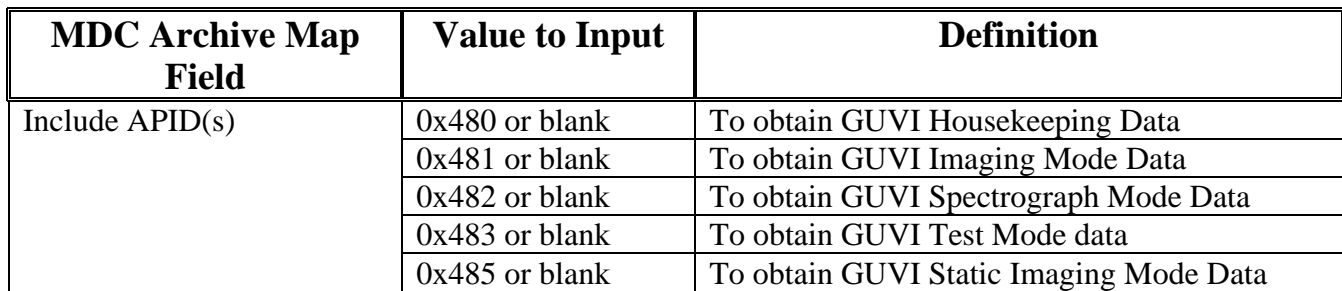

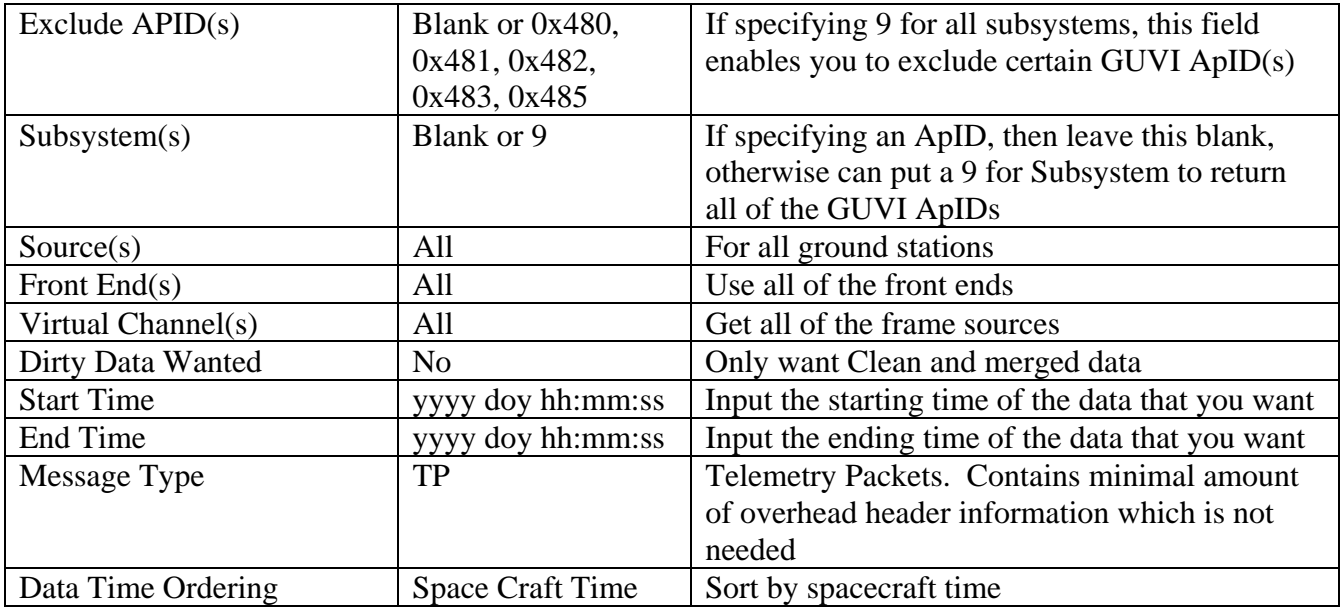

# **6.2 Reading Level 0 Raw GUVI Telemetry**

All of the following tools are available from GUVI Shared Tools web page as described in GUVI Shared Tools.

- Use ncdump to display an ASCII text version of the file
- Use read\_ncdf.pro to read the file into IDL
- Use ReadL1ANetCDF.cpp to read the file into C++

# **7.0 GUVI Level 1A Data**

# **7.1 Obtaining GUVI Level 1A Data Product Files**

GUVI Level 1A data products are only available by logging into APL and can be obtained by performing the following steps. They are not available on the GUVI web page:

- 1. From outside APL: log in to APL using Secure Shell, with the host name set to sd-ssh.jhuapl.edu and then once in, log in to guvi which is the GUVI Data Processing Payload Operations Center using the command "telnet guvi".
- 2. Using FTP, from outside APL: ftp into guvi.jhuapl.edu
- 3. From inside APL: log directly in to guvi which is the GUVI Data Processing Payload Operations Center.
- 4. Data generated w/in the last 24 hours resides at /project/timed/guvi/dataproducts and are denoted with an ".L1A" file type. To get there, type "cd /project/timed/guvi/dataproducts".

5. Older data resides at /disks/dr003/guvi/level1a and are sorted by instrument mode, year and day of year. To get there, type "cd /disks/dr003/guvi/level1a".

#### **7.2 Reading GUVI Level 1A Data Product Files**

All of the following tools are available from GUVI Shared Tools web page and the GUVI Data Readers web page as described in GUVI Shared Tools.

- Use ncdump to display an ASCII text version of the file
- Use read\_ncdf.pro to read the file into IDL
- Use ReadL1ANetCDF.cpp to read the file into C++

#### **7.3 Displaying GUVI Level 1A Data Product Files**

All of the following tools are available from GUVI Shared Tools web page as described in GUVI Shared Tools.

- 1. Use Aerospace SIS Browser which obtains the data directly from the TIMED MDC and graphically displays the GUVI Level 1A data
- 2. Use L1A\_qlook to graphically display GUVI Level 1A data in IDL

#### **8.0 GUVI Level 1B Data**

#### **8.1 Obtaining GUVI Level 1B Data Product Files**

GUVI Level 1B data products are currently available by either logging into APL or else obtaining the data from the GUVI web sites. This can be obtained by performing the following steps:

- Obtaining data by logging into APL
	- 1. From outside APL: log in to APL using Secure Shell, with the host name set to sd-ssh.jhuapl.edu and then once in, log in to guvi which is the GUVI Data Processing Payload Operations Center using the command "telnet guvi".
	- 2. Using FTP, from outside APL: ftp into guvi.jhuapl.edu
	- 3. From inside APL: log directly in to guvi which is the GUVI Data Processing Payload Operations Center.
	- 4. Data generated w/in the last 24 hours resides at /project/timed/guvi/dataproducts and are denoted with an ".L1B" file type. To get there, type "cd /project/timed/guvi/dataproducts".
	- 5. Older data resides at /disks/da002/guvi/level1b and are sorted by instrument mode, year and day of year. To get there, type "cd /disks/da002/guvi/level1b".
- Obtaining data from the GUVI web page. GUVI Level 1B data products are currently available from the GUVI web site but later they will only be available by logging directly into APL.
	- 1. Go to [http://guvi.jhuapl.edu](http://www.timed.jhuapl.edu/guvi)
	- 2. Select "Access Data" or else
	- 3. Select "Data"
	- 4. Select "Access Data"
	- 5. Select "Latest Data" to get data generated within the last 24 hours
	- 6. Select the level of data product desired and parse through the directories to get to the data products of interest for data products generated later than the last 24 hours.

#### **8.2 Reading GUVI Level 1B Data Product Files**

All of the following tools are available from GUVI Shared Tools web page and the GUVI Data Readers web page as described in GUVI Shared Tools.

- Use ncdump to display an ASCII text version of the file
- Use read ncdf.pro to read the file into IDL
- Use ReadL1BNetCDF.cpp to read the file into C++

#### **8.3 Displaying GUVI Level 1B Data Product Files**

All of the following tools are available from GUVI Shared Tools web page as described in GUVI Shared Tools.

- 3. Use Aerospace SIS Browser which obtains the data directly from the TIMED MDC, produces a GUVI Level 1B data file and graphically displays the GUVI Level 1B data
- 4. Use L1B\_qlook to graphically display GUVI Level 1B data in IDL
- 5. Survey/Summary products for the GUVI Level 1B data products are available from the GUVI web site. See GUVI Survey/Summary products.

# **9.0 GUVI Level 1C Data**

#### **9.1 Obtaining GUVI Level 1C Data Product Files**

GUVI Level 1C data products are available by either logging into APL or else obtaining the data from the GUVI web sites. This can be obtained by performing the following steps:

• Obtaining data by logging into APL

- 1. From outside APL: log in to APL using Secure Shell, with the host name set to sd-ssh.jhuapl.edu and then once in, log in to guvi which is the GUVI Data Processing Payload Operations Center using the command "telnet guvi".
- 2. Using FTP, from outside APL: ftp into guvi.jhuapl.edu
- 3. From inside APL: log directly in to guvi which is the GUVI Data Processing Payload Operations Center.
- 4. Data generated w/in the last 24 hours resides at /project/timed/guvi/dataproducts and are denoted with an ".L1C" file type. To get there, type "cd /project/timed/guvi/dataproducts".
- 5. Older data resides at /disks/dr003/guvi/level1c and are sorted by instrument mode, year and day of year. To get there, type "cd /disks/dr003/guvi/level1c".
- Obtaining data from the GUVI web page
	- 1. Go to [http://guvi.jhuapl.edu](http://www.timed.jhuapl.edu/guvi)
	- 2. Select "Access Data" or else
	- 3. Select "Data"
	- 4. Select "Access Data"
	- 5. Select "Latest Data" to get data generated within the last 24 hours
	- 6. Select the level of data product desired and parse through the directories to get to the data products of interest for data products generated later than the last 24 hours.

#### **9.2 Reading GUVI Level 1C Data Product Files**

All of the following tools are available from GUVI Shared Tools web page and the GUVI Data Readers web page as described in GUVI Shared Tools.

- Use ncdump to display an ASCII text version of the file
- Use read ncdf.pro to read the file into IDL
- Use ReadL1CNetCDF.cpp to read the file into C++

#### **9.3 Displaying GUVI Level 1C Data Product Files**

All of the following tools are available from GUVI Shared Tools web page as described in GUVI Shared Tools.

- 6. Survey/Summary products for the GUVI Level 1C data products are available from the GUVI web site. See GUVI Survey/Summary products.
- 7. Use the GUVI Java User Interface which will be available to run both as an applet (on the GUVI web site) or as an application (as a local application that runs on your PC/Mac/Unix box). This is available from the GUVI web site as follows:
	- 1. Go to [http://guvi.jhuapl.edu](http://www.timed.jhuapl.edu/guvi)
	- 2. Select "Data"
	- 3. Select "Display Data"
	- 4. Select "Launch Interface" to launch the GUVI Java User Interface applet

#### *10.0***GUVI Level 2B Data**

#### **10.1Obtaining GUVI Level 2B Data Product Files**

GUVI Level 2B data products will be available by either logging into APL or else obtaining the data from the GUVI web sites. This can be obtained by performing the following steps:

- Obtaining data by logging into APL
	- 1. From outside APL: log in to APL using Secure Shell, with the host name set to sd-ssh.jhuapl.edu and then once in, log in to guvi which is the GUVI Data Processing Payload Operations Center using the command "telnet guvi"
	- 2. Using FTP, from outside APL: ftp into guvi.jhuapl.edu
	- 3. From inside APL: log directly in to guvi which is the GUVI Data Processing Payload Operations Center.
	- 4. Data generated w/in the last 24 hours resides at /project/timed/guvi/dataproducts and are denoted with an ".L2B" file type. To get there, type "cd /project/timed/guvi/dataproducts".
	- 5. Older data resides at /disks/dr002/guvi/level2b and are sorted by data region, year and day of year. To get there, type "cd /disks/dr002/guvi/level2b".
- Obtaining data from the GUVI web page.
	- 1. Go to [http://guvi.jhuapl.edu](http://www.timed.jhuapl.edu/guvi)
	- 2. Select "Access Data" or else
	- 3. Select "Data"
	- 4. Select "Access Data"
	- 5. Select "Latest Data" to get data generated w/in the last 24 hours
	- 6. Select level of data product desired and parse through to get to the data products of interest for older data products

#### **10.2Reading GUVI Level 2B Data Product Files**

All of the following tools are available from GUVI Shared Tools web page and the GUVI Data Readers web page as described in GUVI Shared Tools.

- Use ncdump to display an ASCII text version of the file
- Use read ncdf.pro to read the file into IDL
- Use ReadL2BNetCDF.cpp to read the file into C++

#### **10.3Displaying GUVI Level 2B Data Product Files**

All of the following tools are available from GUVI Shared Tools web page as described in GUVI Shared Tools.

- Survey/Summary products for the GUVI Level 2B data products are available from the GUVI web site.
- Use the GUVI Java User Interface which will be available to run both as an applet (on the GUVI web site) or as an application (as a local application that runs on your PC/Mac/Unix box). This is available from the GUVI web site as follows:
	- 1. Go to [http://guvi.jhuapl.edu](http://www.timed.jhuapl.edu/guvi)
	- 2. Select "Data"
	- 3. Select "Display Data"
	- 4. Select "Launch Interface" to launch the GUVI Java User Interface applet

#### *11.0***GUVI Supporting Data Files**

#### **11.1Obtaining GUVI Support Data Product Files**

GUVI Supporting data products are available by either logging into APL or else obtaining the data from the GUVI web sites. This can be obtained by performing the following steps:

- Obtaining data by logging into APL
	- 1. From outside APL: log in to APL using Secure Shell, with the host name set to sd-ssh.jhuapl.edu and then once in, log in to guvi which is the GUVI Data Processing Payload Operations Center using the command "telnet guvi"
	- 2. Using FTP, from outside APL: ftp into guvi.jhuapl.edu
	- 3. From inside APL: log directly in to guvi which is the GUVI Data Processing Payload Operations Center.
	- 4. Data generated w/in the last 24 hours resides at /project/timed/guvi/dataproducts. To get there, type "cd /project/timed/guvi/dataproducts".
	- 5. Older data resides at /disks/dr002/guvi/support and are sorted by supporting data product type, year and day of year. To get there, type "cd /disks/dr002/guvi/support".
- Obtaining data from the GUVI web page.
	- 7. Go to [http://guvi.jhuapl.edu](http://www.timed.jhuapl.edu/guvi)
	- 8. Select "Access Data" or else
	- 9. Select "Data"
	- 10. Select "Access Data"
	- 11. Select "Latest Data" to get data generated w/in the last 24 hours
	- 12. Select "Support Data Files" desired and parse through to get to the data products of interest for older data products

## **11.2Reading GUVI Support Data Product Files**

All of the following tools are available from GUVI Shared Tools web page and the GUVI Data Readers web page as described in GUVI Shared Tools.

- Use ncdump to display an ASCII text version of the file
- Use read ncdf.pro to read the file into IDL

## **12.0 TIMED Data Catalog**

The TIMED MDC is providing a data catalog that enables a user to search through the database of all data products submitted to TIMED based on many different parameters and with 5 different means of performing your searches. Access to the TIMED data catalog is as follows:

- 1. Go the TIMED Mission Data Center MDC web site located at [http://www.timed.jhuapl.edu/register/index.html.](http://www.timed.jhuapl.edu/) If this brings you to the TIMED Web Site instead of the TIMED Mission Data Center Registration, select "Science and Data Management" and then select "Mission Data Center"
- 2. Log in or create a TIMED MDC user account if you don't already have one. A user account will instantly be created for you.
- 3. Select "Click Here to Launch Interface"
- 4. In the green bar at the top of the web page, select "Search"
- 5. This brings you to "TIMED MDC Streamlined Data Product Queries".

# **13.0 GUVI Planning Tools**

A new area on the GUVI web site has been created which provides access to various GUVI planning tools. These include the following:

- A monthly calendar containing planned and as-flown activities for GUVI
- An orbit calculator which provides conversions between day of year, date, time and orbit number
- A day of year lookup to convert to and from julian day
- A link to the TIMED Coincidence Calculator
- 1. Go to [http://guvi.jhuapl.edu](http://guvi.jhuapl.edu/)
- 2. Select "Science"
- 3. Select "Planning Tools"

#### **Appendix 1. GUVI Data Product Files**

#### **A-1.0 GUVI Level 1A Data Product File**

The following tables show the structure, the data fields, the variable names and the "typical" values for a GUVI Level 1A Data Product files. Tables 1 and 3 contain all of the data fields with their corresponding attributes. An attribute is ancillary information about a data field such as units, title, and valid range. Tables 1 and 3 are all of the data fields with their corresponding attributes, this can be performed in IDL by setting the "/attrib" flag. The GUVI Data Product Files also contain header information which are defined in the GUVI Data File Definition Document. IDL considers header information as attributes. Tables 2 and 4 are all of the data fields without their attributes.

```
** Structure <142f638>, 61 tags, length=31822580, refs=1: 
   TIME LONG Array[389] 
 TIME_TITLE STRING 'Time since start of day' 
 TIME_UNITS STRING 'Milliseconds' 
 DETECTOR BYTE Array[389] 
DETECTOR TITLE STRING 'Detector Number'
 DETECTOR_VALID_RANGE STRING Array[2] 
SLIT BYTE Array[389]
SLIT_TITLE STRING 'Slit Position'
SLIT_VALID_RANGE STRING Array[2]
DARKCOUNTPIXELS INT Array[4, 389]
 DARKCOUNTPIXELS_TITLE STRING 'Dark Count Pixels' 
BACKGROUNDPIXELS INT Array[21, 389]
 BACKGROUNDPIXELS_TITLE STRING 'Background Count Pixels' 
 DATAQUALITYINDICATOR BYTE Array[389] 
 DATAQUALITYINDICATOR_TITLE STRING 'Data Quality Indicator' 
PIXELDATA FLOAT Array[14, 5, 191, 389]
 PIXELDATA_TITLE STRING 'Imaging Mode Pixel Data' 
PIXELDATA UNITS STRING 'Counts'
 ERROR INT Array[14, 5, 191, 389] 
 ERROR_TITLE STRING 'Decompression Error' 
 ERROR_UNITS STRING 'Percent' 
 ERROR_SCALE_FACTOR STRING ' 10' 
INPUTRATE 10NG Array[191, 389]
   INPUTRATE_TITLE STRING 'Input Rate Data' 
OUTPUTRATE LONG Array[191, 389]
 OUTPUTRATE_TITLE STRING 'Output Rate Data' 
 TITLE STRING 'Level1A Imaging Data' 
DATA PRODUCT TYPE STRING 'Level1A Imaging Data'
SOURCE STRING 'GUVI DP POC'
 MISSION STRING 'TIMED' 
 DATA_PRODUCT_VERSION STRING '001' 
PRODUCT_FORMAT_VERSION STRING '00'
DATA PRODUCT REVISION STRING '00'
 SOFTWARE_VERSION STRING '1.2' 
SOFTWARE_NAME STRING 'reformatter'
 CALIBRATION_VERSION STRING '004.0' 
 DESCRIPTION STRING 'Level1A Imaging Data'
```

| COMMENT                                      | STRING          | $\mathbf{I}$ $\mathbf{I}$ |                           |
|----------------------------------------------|-----------------|---------------------------|---------------------------|
| HISTORY                                      | STRING          | $\mathbf{I}$ $\mathbf{I}$ |                           |
| FILENAME                                     | STRING          |                           |                           |
| 'GUVI_im_v001r00_2002052_REV01115.L1A'       |                 |                           |                           |
| DATE GENERATED                               |                 |                           | STRING $12002073150922$   |
| STARTING TIME                                |                 | STRING '2002051223455'    |                           |
| STOPPING TIME                                |                 | STRING '2002052001211'    |                           |
| STARTING ORBIT NUMBER STRING                 |                 | $'$ 1115'                 |                           |
| STOPPING ORBIT NUMBER STRING                 |                 |                           | $^{\circ}$                |
| INSTRUMENT MODE                              |                 | STRING 'IMAGING'          |                           |
| SCAN TYPE                                    | $STRING$ $N/A'$ |                           |                           |
| DATA REGION                                  | STRING 'N/A'    |                           |                           |
| GRID SIZE                                    | STRING          | <b>The Common</b>         | $\bigcap$                 |
| USED DATA PRODUCT VERSION NUMBER STRING ''   |                 |                           |                           |
| USED DATA PRODUCT REVISION NUMBER STRING '!' |                 |                           |                           |
| PURPOSE                                      | STRING          |                           | 'Uncompressed Pixel Data' |
| INTENDED RECIPIENT                           | STRING          | $=$ $\lambda$ $\prime$    |                           |
| FILE TYPE                                    | STRING 'NetCdf' |                           |                           |
| 81 DAY F10                                   | STRING          |                           | 0.000000'                 |
| DAILY F10                                    | STRING          | All Controllers           | 0.000000'                 |
| F10 7 SOURCE                                 | STRING          | $\sqrt{ }$                |                           |
| 3 HOUR KP                                    | STRING          | $\mathbf{v}$              | 2.00000'                  |
| DAILY KP                                     | STRING          | v                         | 2.00000'                  |
| KP AP SOURCE                                 | STRING          | 'Estimated'               |                           |
| DAILY AP                                     | STRING          |                           | 2.00000'                  |

Table 1. GUVI L1A Imaging Data File with Attributes

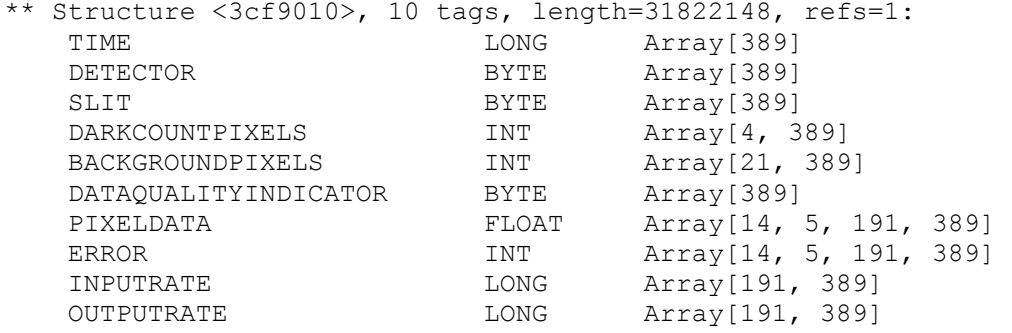

# Table 2. GUVI L1A Imaging Data File without Attributes

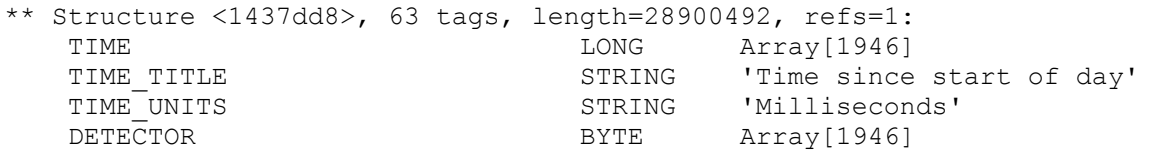

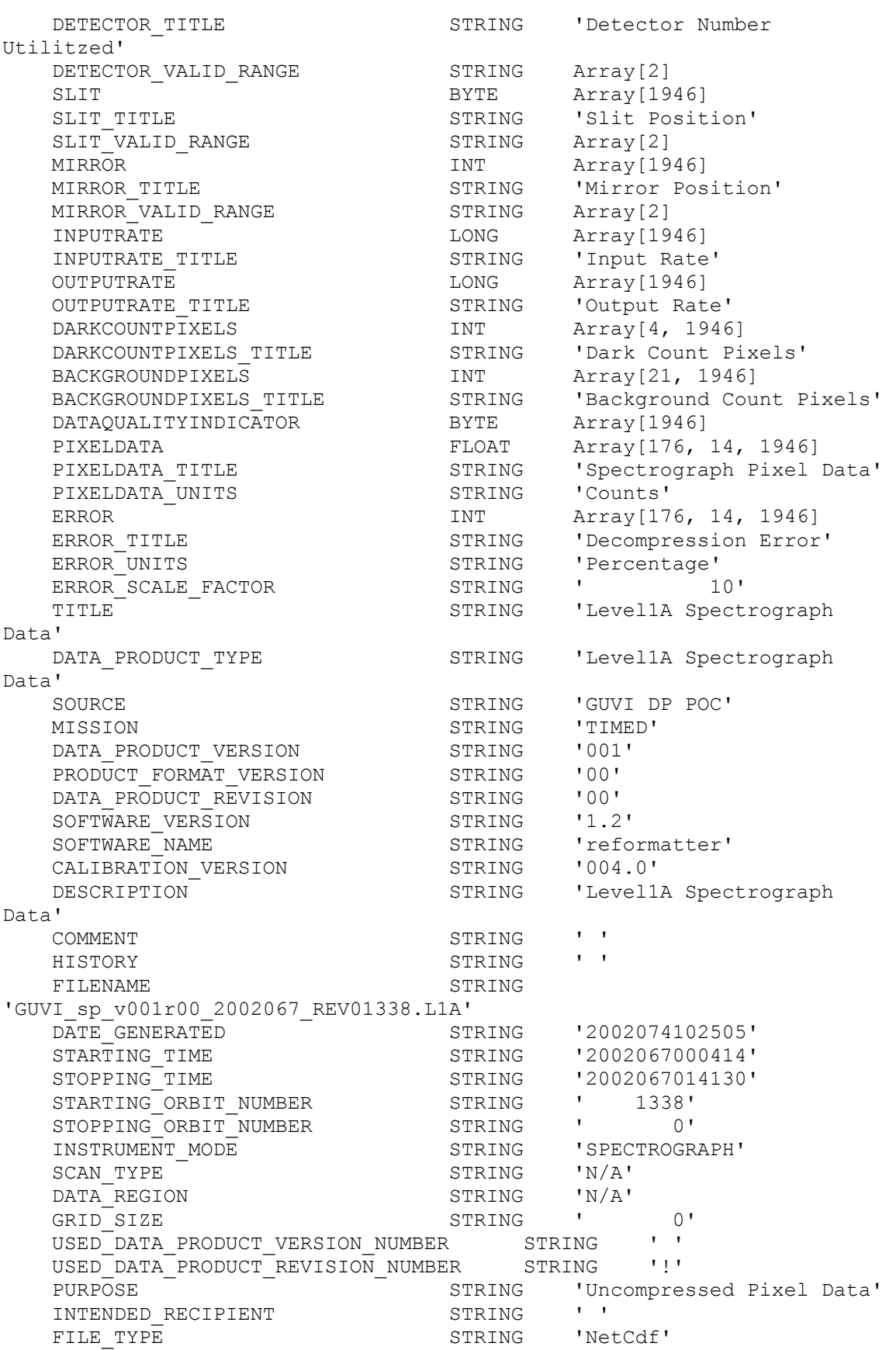

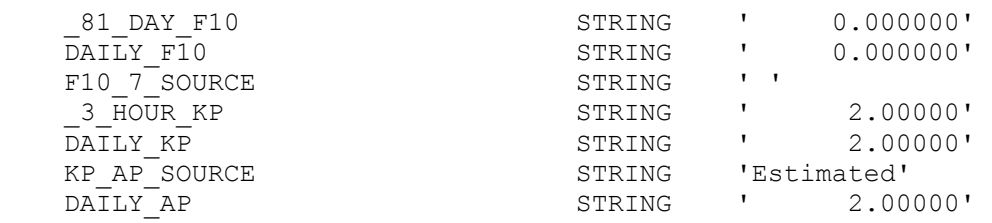

#### Table 3. GUVI L1A Spectrograph Data File with Attributes

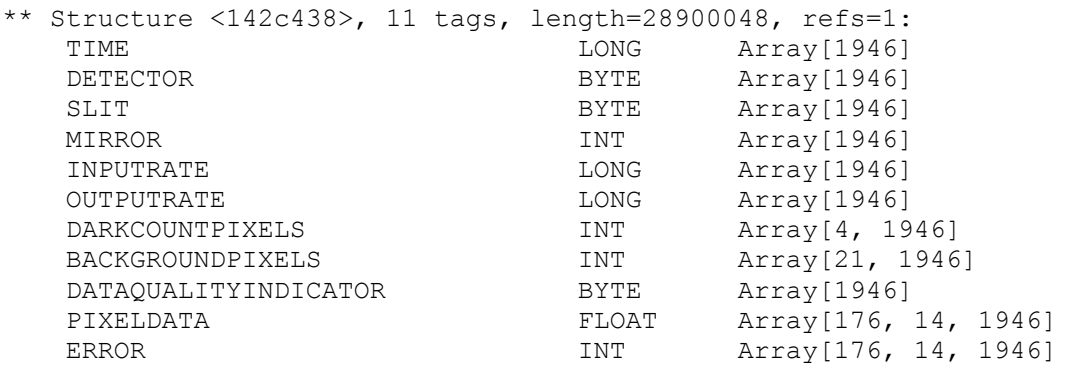

Table 4. GUVI L1A Spectrograph Data File without Attributes

#### **A-2.0 GUVI Level 1B Data Product File**

The following tables show the structure, the data fields, the variable names and the "typical" values for a GUVI Level 1B Data Product files. Tables 5 and 6 contain all of the data fields with their corresponding attributes. An attribute is ancilliary information about a data field such as units, title, and valid range. Tables 5 and 6 are all of the data fields with their corresponding attributes, this can be performed in IDL by setting the "/attrib" flag. The GUVI Data Product Files also contain header information which are defined in the GUVI Data File Definition Document. IDL considers header information as attributes. Table 6 are all of the data fields without their attributes.

#### **Table 5. GUVI L1B Imaging Disk Data File with Attributes**

\*\* Structure <1444bc0>, 67 tags, length=45915700, refs=1: TIME LONG Array [389]

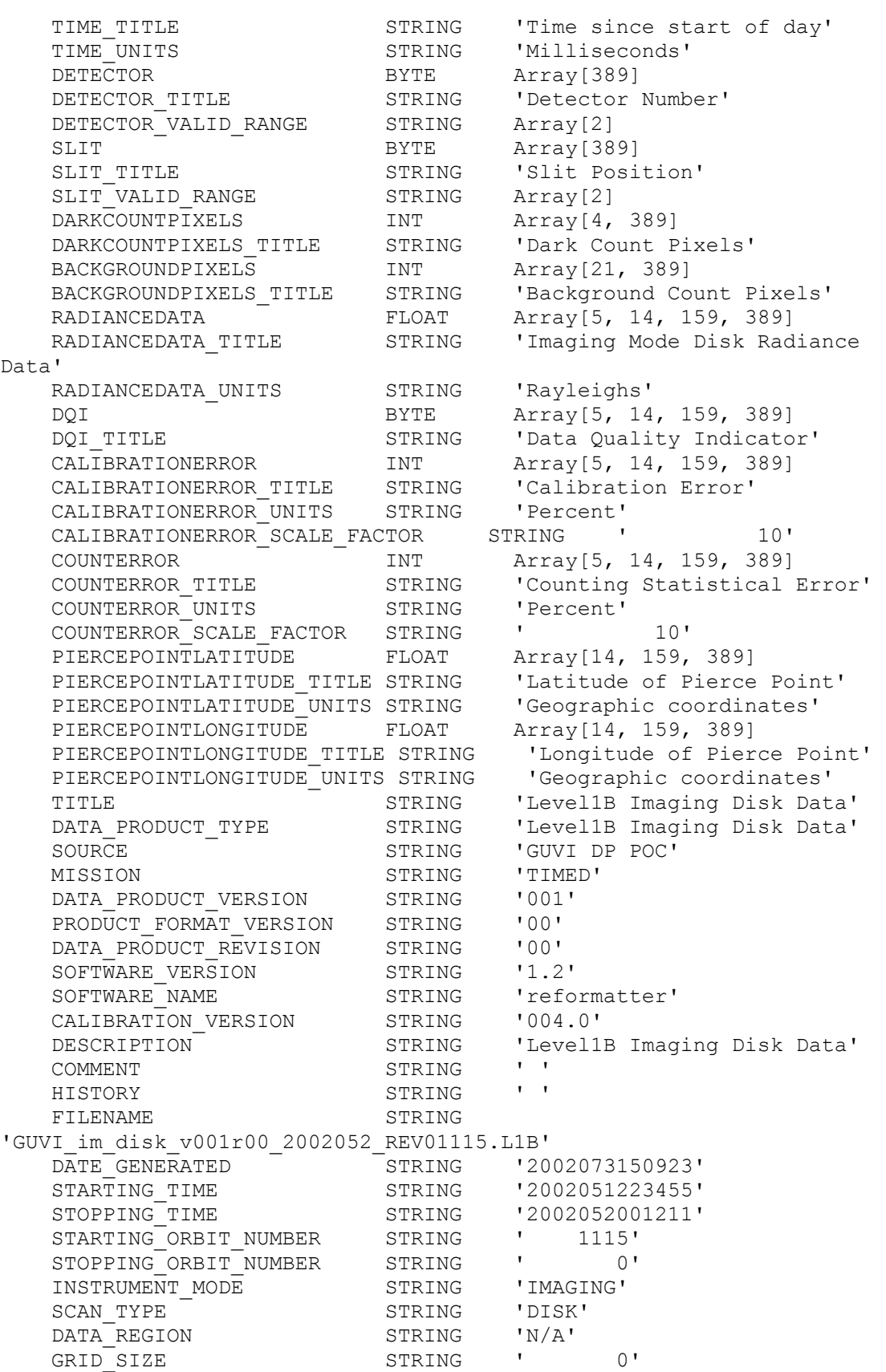

![](_page_22_Picture_168.jpeg)

# **Table 6. GUVI L1B Imaging Limb Data File with Attributes**

![](_page_22_Picture_169.jpeg)

![](_page_23_Picture_181.jpeg)

![](_page_24_Picture_84.jpeg)

# **Table 7. GUVI L1B Imaging Limb Data File without Attributes**

![](_page_24_Picture_85.jpeg)